**ONC** | Oficina Nacional de Contrataciones

Organismos Públicos Manual para

# comprar

Material de Apoyo<br>Autorizador SAF

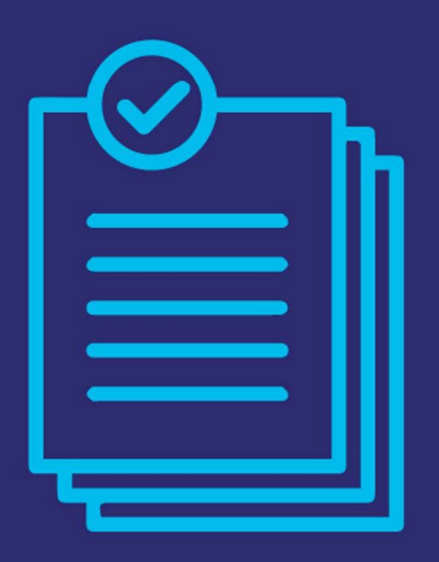

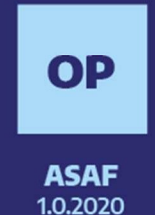

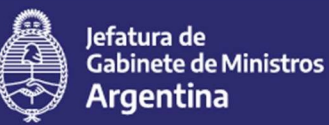

Secretaría de **Innovación Pública** 

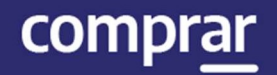

# Índice

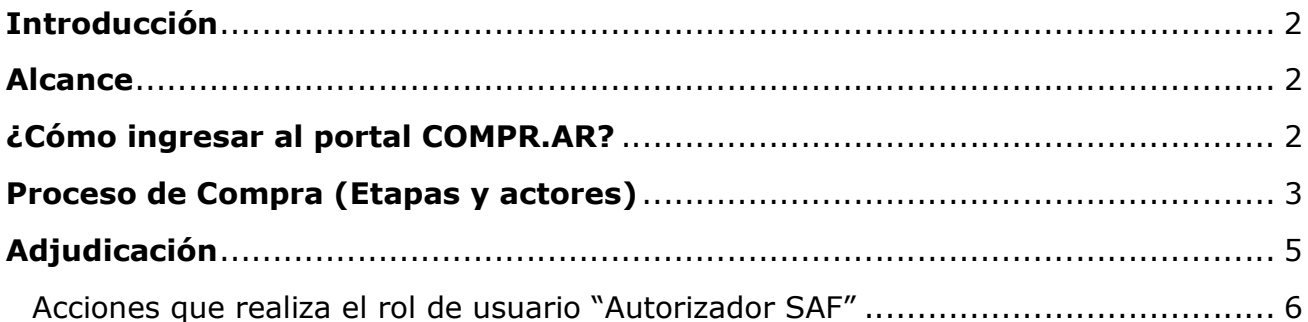

# Introducción

El portal de Compras Públicas de la República Argentina (COMPR.AR) es el sistema electrónico de gestión de las compras y contrataciones de la Administración Pública Nacional.

COMPR.AR es una herramienta de apoyo en la gestión de contrataciones públicas, la cual permite la participación de los compradores, proveedores y la comunidad.

### Alcance

El sistema COMPR.AR tiene interfaz con e-SIDIF respecto al módulo presupuesto (compromiso preventivo y definitivo) y al momento de perfeccionar la orden de compra, se genera la misma en e-SIDIF, lo que permitirá luego gestionar el pago.

El portal permite navegar en el Sistema de Información de Bienes y Servicios (SIByS) e interactuar con los proveedores durante el proceso.

# ¿Cómo ingresar al portal COMPR.AR?

Colocar en la barra de direcciones: https://comprar.gob.ar

Requerimientos Técnicos para trabajar en el portal COMPR.AR

Poseer algún navegador de internet, como pueden ser Microsoft Edge, Mozilla Firefox o Google Chrome.

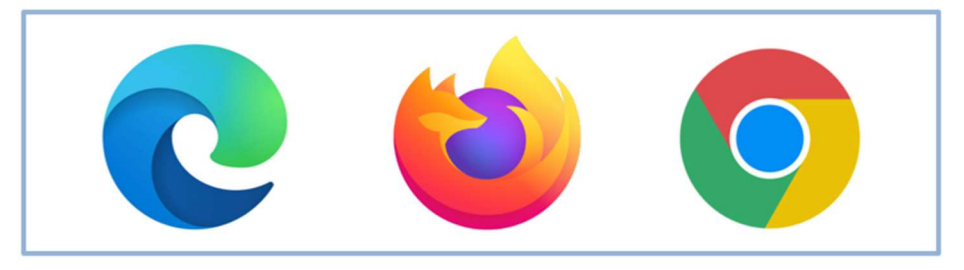

comprar

Al momento de ingresar al sistema, el COMPR.AR únicamente solicitará el CUIT/ CUIL o Pasaporte del usuario.

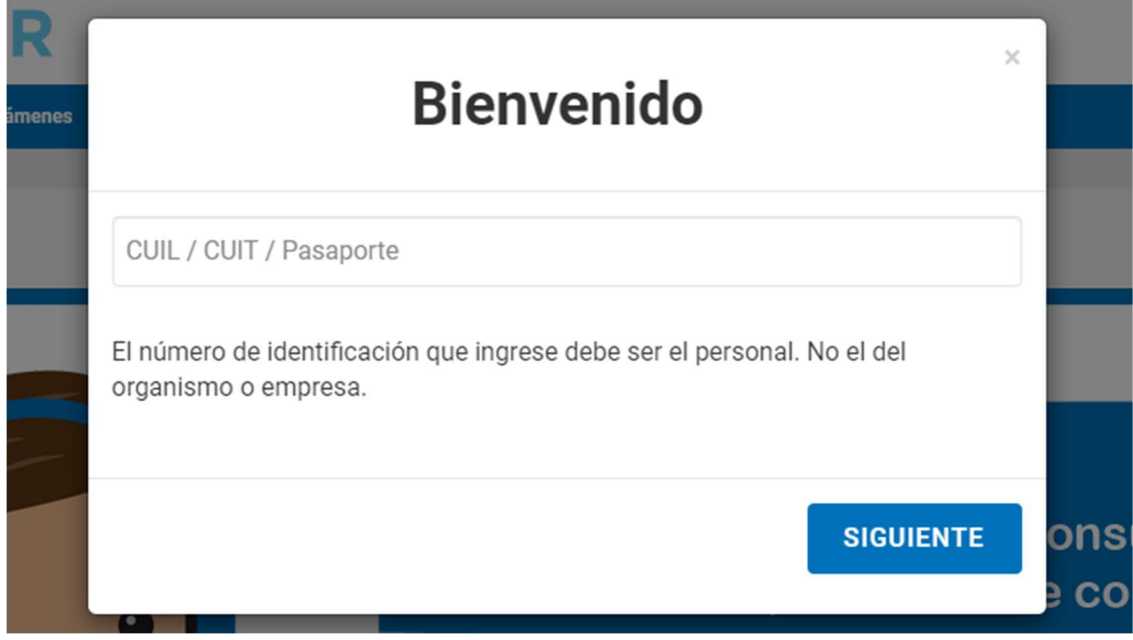

Una vez ingresado el sistema lo redirige a la pantalla de ingreso de GDE para su autenticación con su usuario y clave.

Completando la contraseña de GDE y el CAPTCHA, procederá a Acceder.

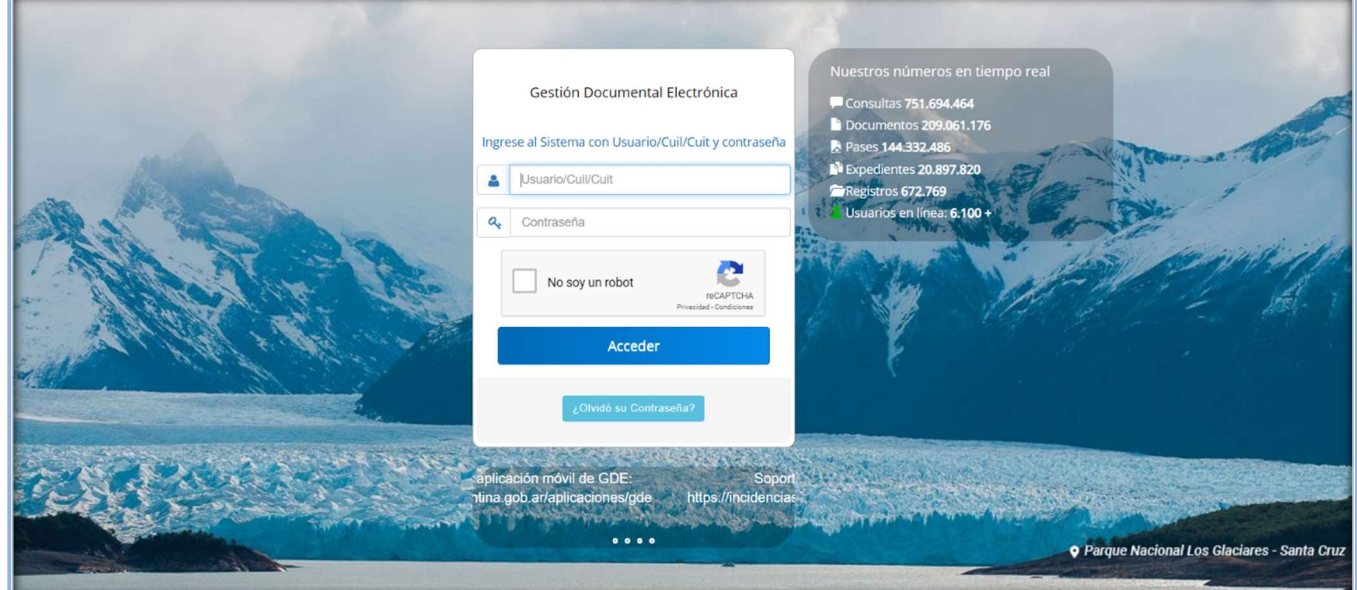

# Proceso de Compra (Etapas y actores)

comprar

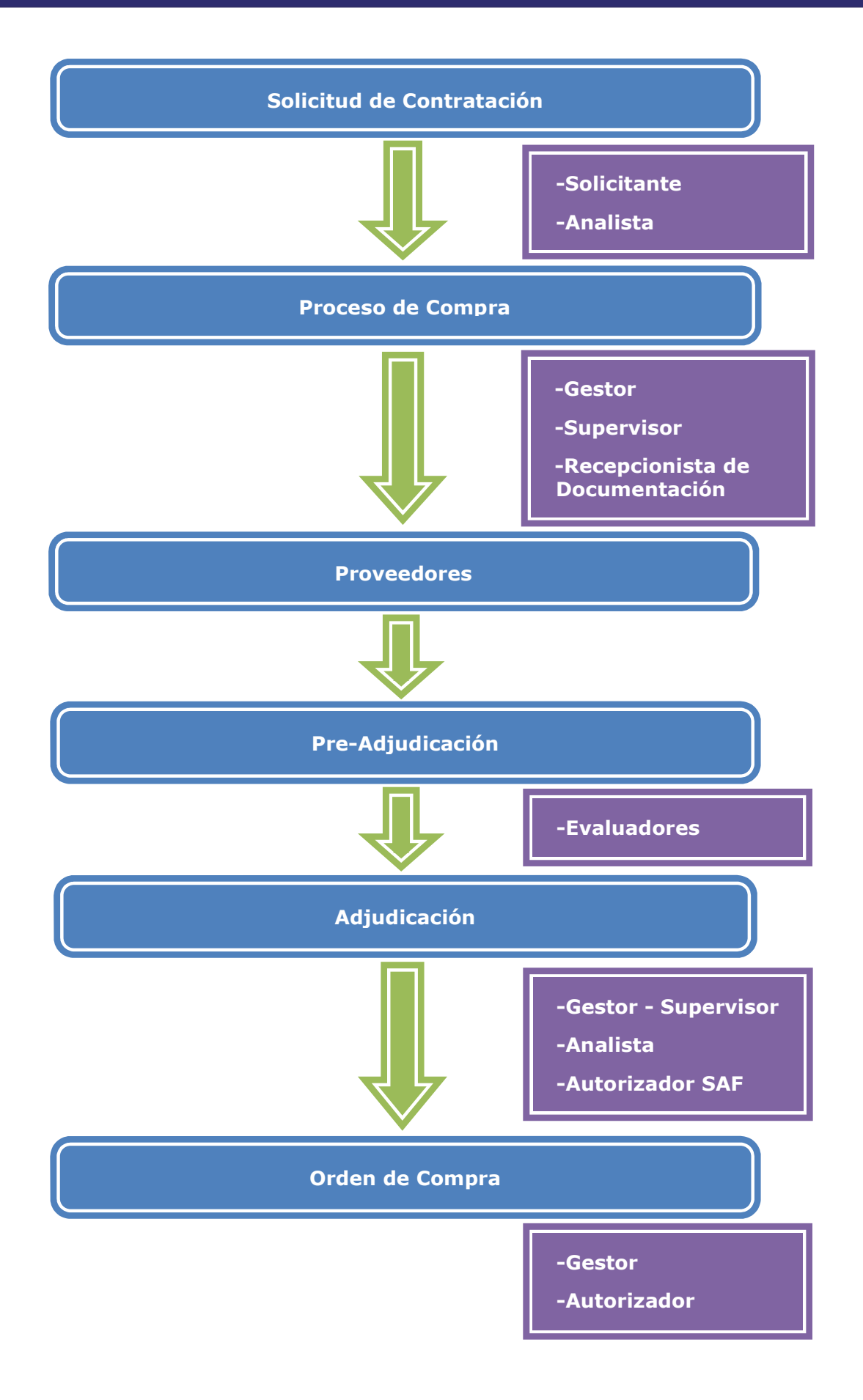

# Adjudicación

Usuarios que intervienen y acciones que realizan:

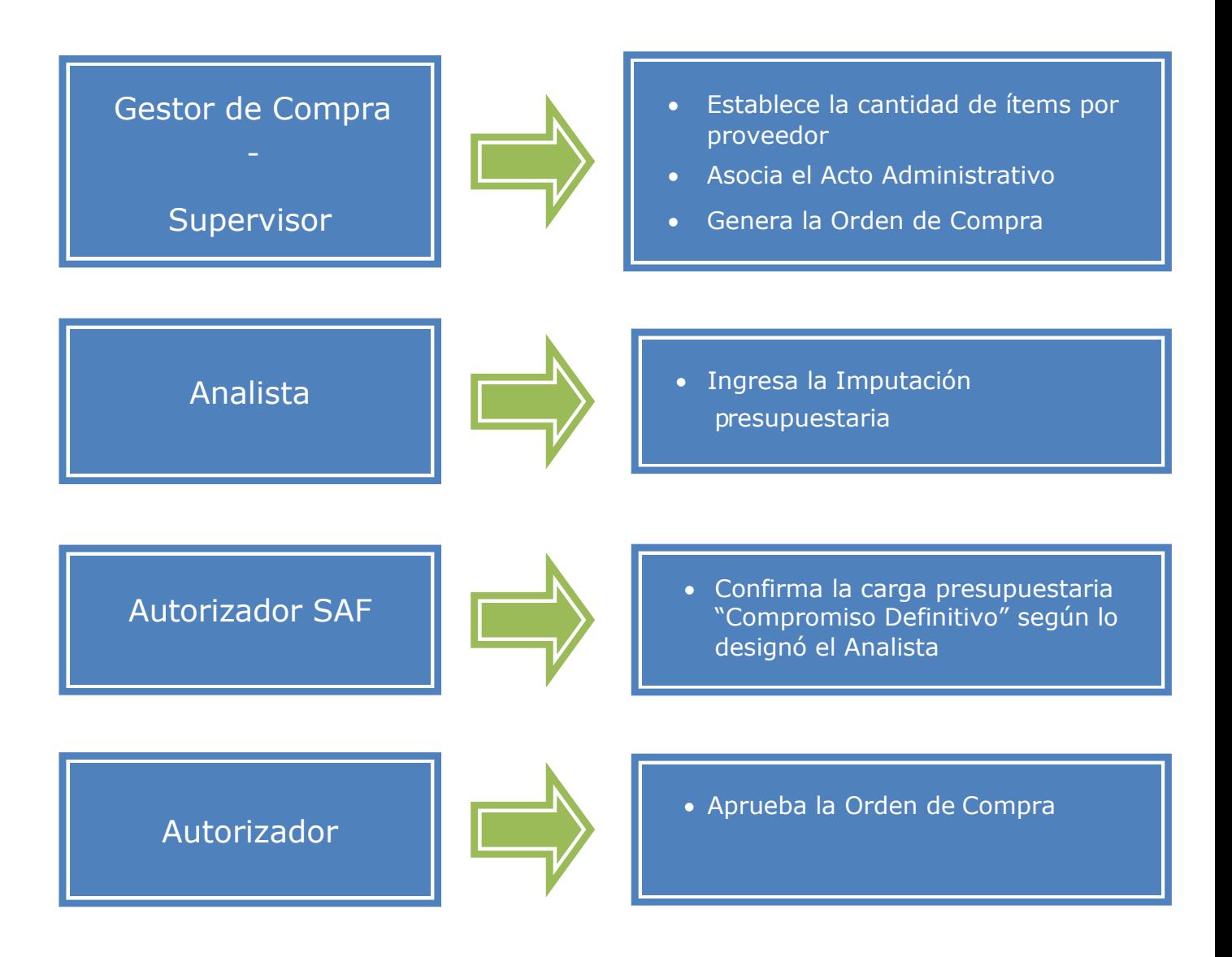

## Acciones que realiza el rol de usuario "Autorizador SAF"

El autorizador SAF ingresa en la pestaña Proceso y selecciona la opción Buscar Afectación.

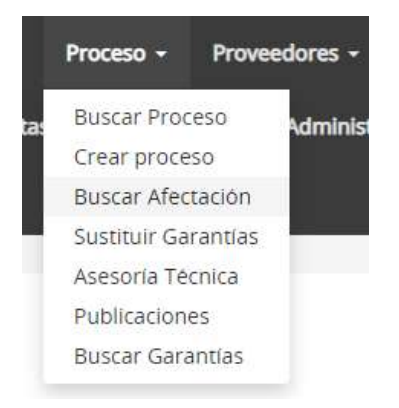

Al presionar en **Buscar Afectación** el sistema despliega los siguientes campos de busqueda:

#### **Buscar Afectaciones**

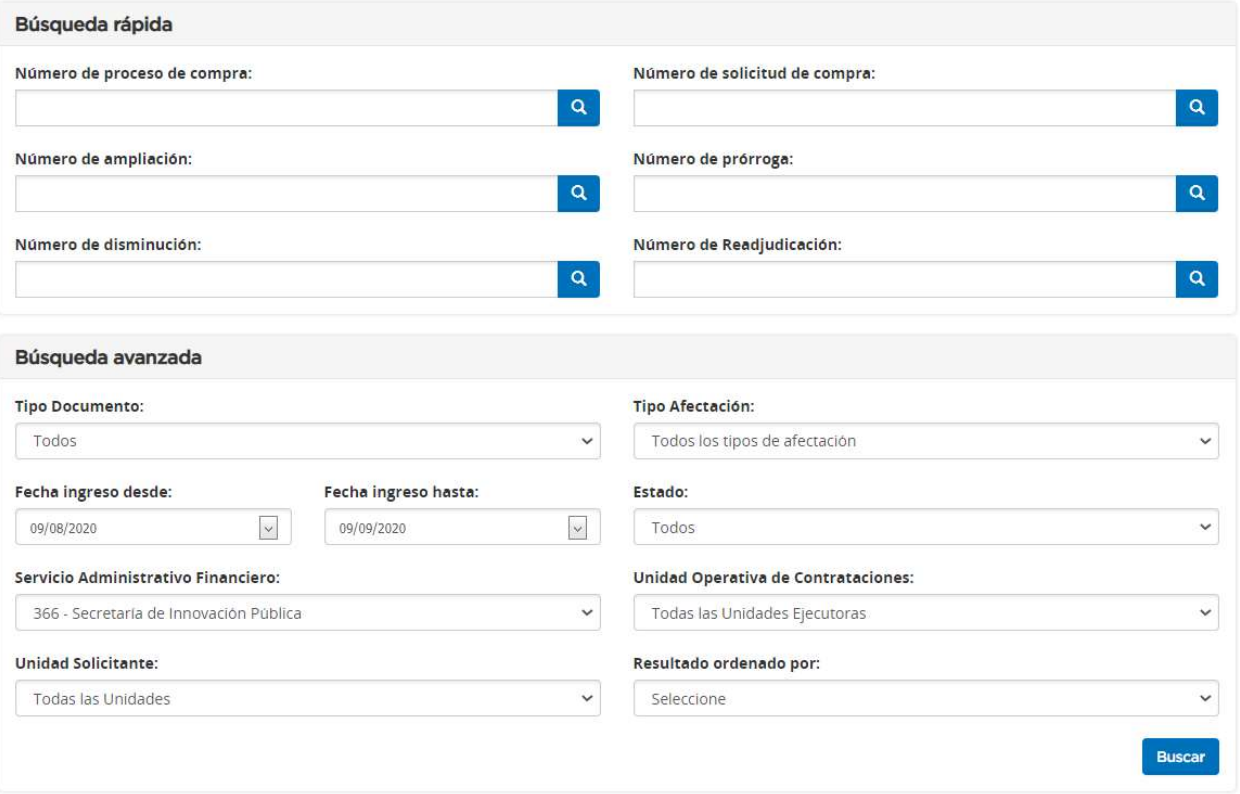

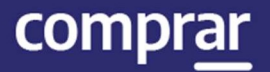

El usuario busca la afectación y continuación el sistema muestra el proceso de compra en estado Pendiente de afectación. Presiona en Acciones y a continuación Modificar Afectación para verifica la carga del compromiso definitivo.

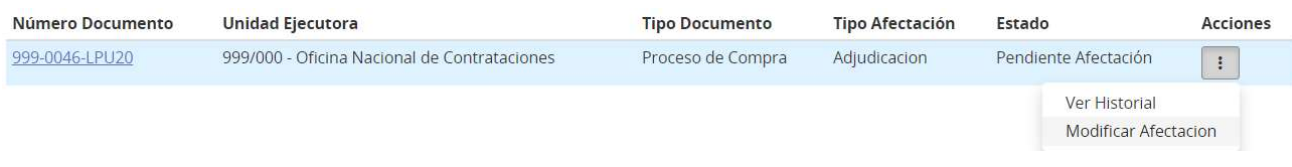

El usuario autorizador SAF ingresa en el ícono de lápiz para poder verificar la carga del compromiso definitivo.

Cantidad Adjudicada por Proveedor Y Moneda

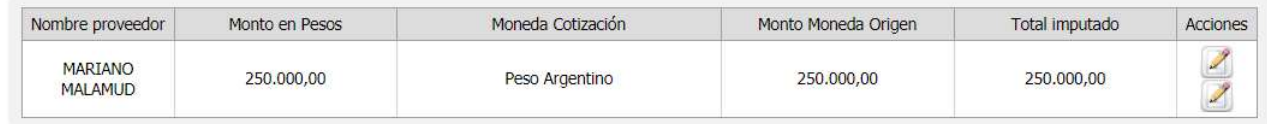

#### Imputación Presupuestaria Interna

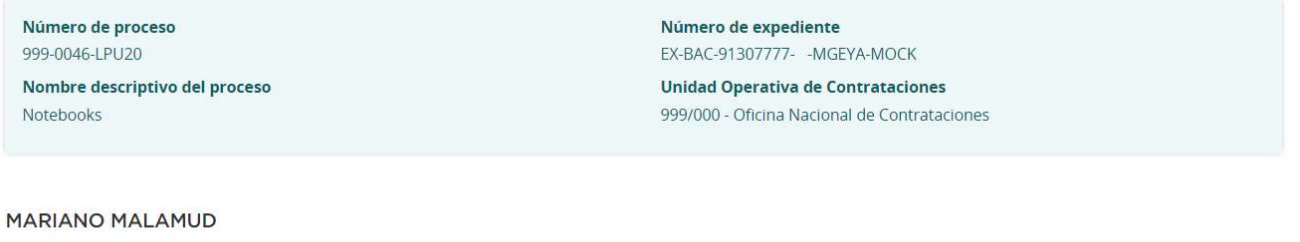

Total por objeto del gasto

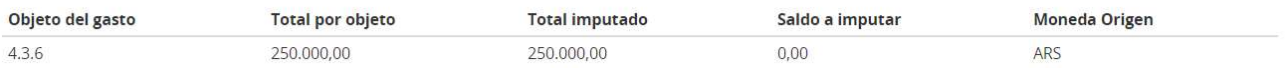

Verifica las partidas presupuestarias ingresadas y si todo es correcto presiona en Guardar y Volver.

**Guardar y Volver** 

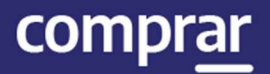

#### Finalmente, puede autorizar o rechazar el ingreso del compromiso definitivo. Si lo rechaza, debe establecer un motivo de rechazo de este.

#### **Total Compromisos Futuros**

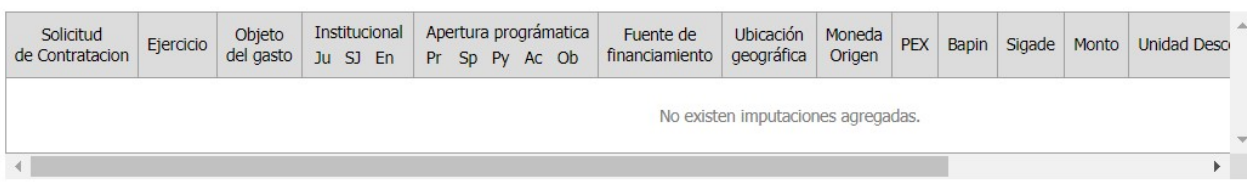

#### Total Imputación Presupuestaria de otras fuentes

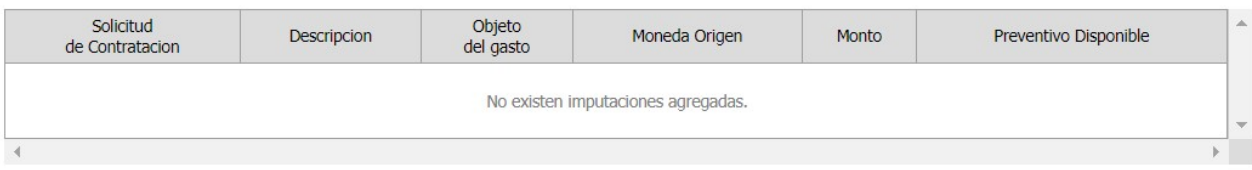

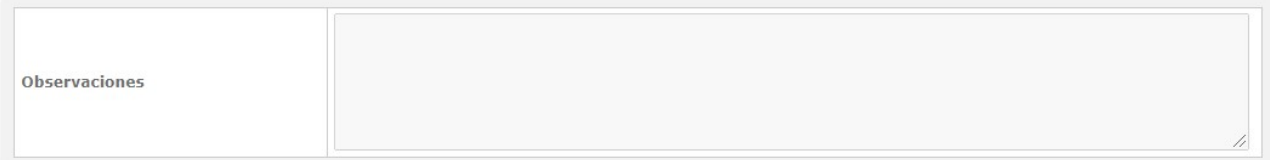

#### Justificación en caso de rechazo

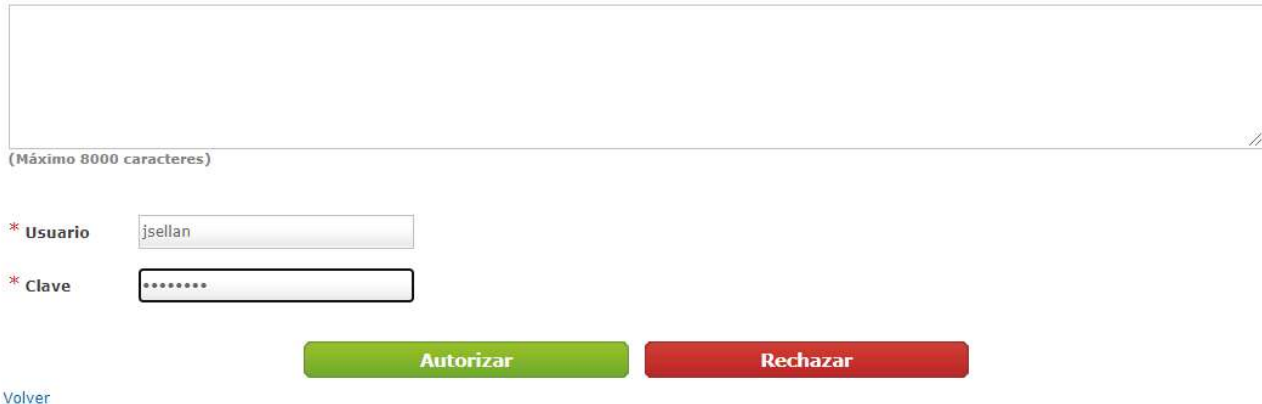

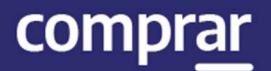

Enviar a UOC

#### Una vez autorizada la afectación presupuestaria del compromiso definitivo debe presionar en el botón Enviar a UOC.

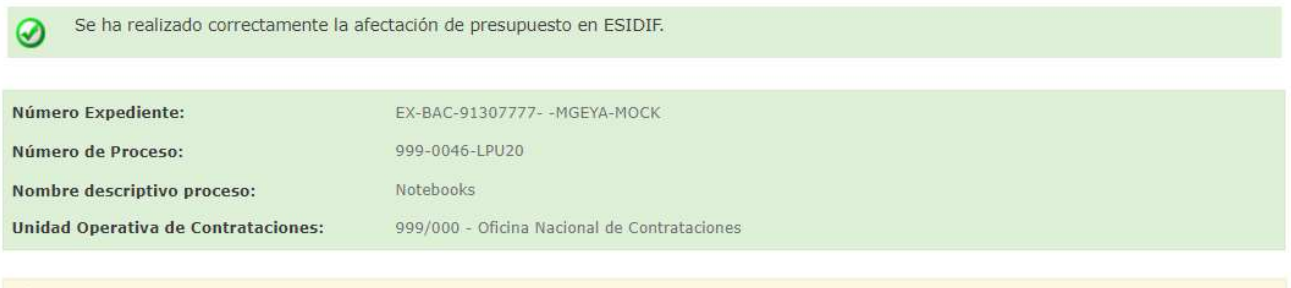

La acción 'Enviar a UOC' realizará un pase del expediente electrónico en GDE, desde el usuario emisor 'COMPRAR' al usuario destino 'COMPRAR'.

#### Ir al escritorio

Por último, el sistema despliega el siguiente mensaje de éxito.

Número de Proceso: 999-0046-LPU20. Se ha realizado el pase correctamente. Se ha notificado al gestor de compras y al supervisor.

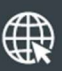

www.argentina.gob.ar/jefatura/innovacion-publica/oficina-nacional-de-contrataciones-onc

# Argentina unida

**Oficina Nacional** de Contrataciones Secretaría de Innovación Pública

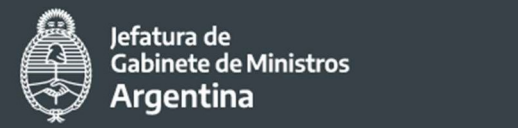

Página 11 de 11

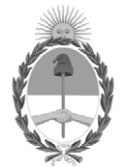

República Argentina - Poder Ejecutivo Nacional 2021 - Año de Homenaje al Premio Nobel de Medicina Dr. César Milstein

#### **Hoja Adicional de Firmas Informe gráfico**

Número: IF-2021-05657284-APN-ONC#JGM

IF-2021-05657284-APN-ONC#JGM<br>CIUDAD DE BUENOS AIRES<br>Jueves 21 de Enero de 2021

**Referencia:** Material de Apoyo Autorizador SAF COMPR.AR

El documento fue importado por el sistema GEDO con un total de 11 pagina/s.

Digitally signed by Gestion Documental Electronica Date: 2021.01.21 11:24:41 -03:00

Verónica MONTES Directora Oficina Nacional de Contrataciones Jefatura de Gabinete de Ministros